# **КАЗАНСКИЙ ФЕДЕРАЛЬНЫЙ УНИВЕРСИТЕТ ИНСТИТУТ ФИЗИКИ**

*Кафедра Квантовой Электроники и Радиоспектроскопии*

**Е.М. АЛАКШИН**

# **МЕТОДИЧЕСКИЕ УКАЗАНИЯ К НАПИСАНИЮ НАУЧНОЙ СТАТЬИ, НАУЧНОГО ОТЧЕТА, КУРСОВОЙ И ВЫПУСКНОЙ КВАЛИФИКАЦИОННЫХ РАБОТ ДЛЯ СТУДЕНТОВ НАПРАВЛЕНИЯ 03.03.03 – РАДИОФИЗИКА**

**Учебное-методическое пособие**

**Казань – 2019**

## **УДК 530.1 ББК -22.3**

### *Принято на заседании кафедры квантовой электроники и радиоспектроскопии Протокол № 13/1 от 24 июня 2019 года*

## **Рецензент:**  Заведующий кафедрой высшей математики КНИТУ, д.ф.-м.н., проф.**В.А. Жихарев.**

**Алакшин Е.М. Методические указания к написанию научной статьи, научного отчета, курсовой и выпускной квалификационных работ для студентов направления 03.03.03 – радиофизика** / Е.М. Алакшин. – Казань: Казан. ун-т, 2019. – 44 с.

Изложены основные требования к содержанию и оформлению научной статьи, научного отчета, курсовой и выпускной квалификационных работ. Приведены примеры оформления текстового и графического материала, формул, таблиц, списка использованной литературы.

Методическое пособие предназначено для студентов направления 03.03.03 – Радиофизика.

> **© Алакшин Е.М. 2019 © Казанский университет, 2019**

## **Содержание**

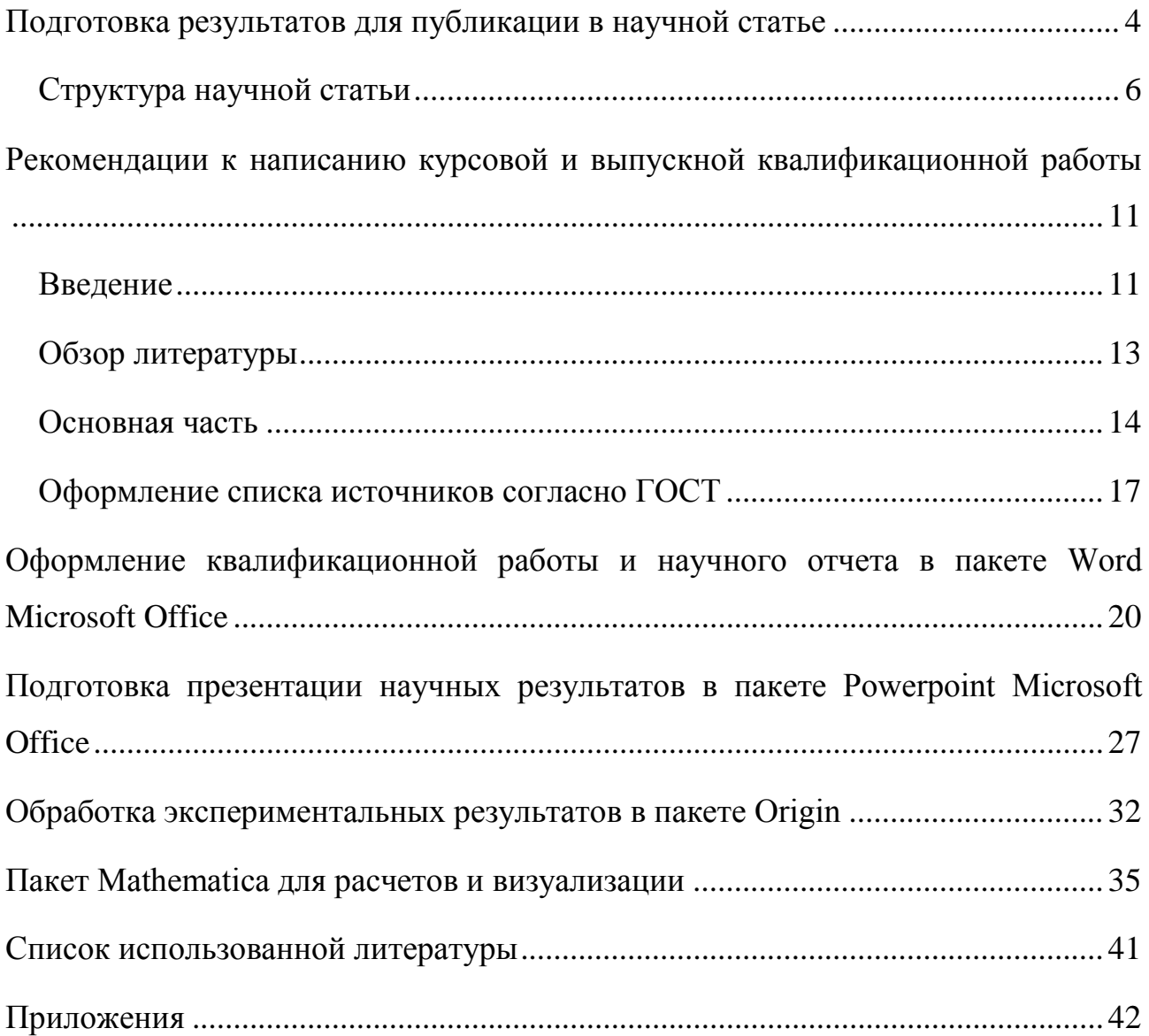

#### <span id="page-3-0"></span>**Подготовка результатов для публикации в научной статьи**

Научные статьи являются основным результатом и одним из обязательных условий научно-исследовательской деятельности. Именно научные публикации относятся к международно признанным показателям, по которым производится оценка результативности исследовательской деятельности. Существует несколько критериев определения рейтинга научных статей: индекс цитирования является одним из самых распространенных наукометрических показателей и применяется (для формальной оценки) в научных и бюрократических кругах многих стран. Альтернативами индексу цитирования являются экспертная оценка и оценка по импакт-фактору научных журналов. Для поиска и определения рейтинга научных статей применяют несколько поисковых интернет-платформ: Web of Science (WoS), Scopus, eLIBRARY.ru (РИНЦ). Для количественной оценки продуктивности учёного, группы учёных, научной организации или страны в целом, ввели индекс Хирша, основанный на количестве публикаций и количестве цитирований этих публикаций.

Поэтому очень важно качественно подготовить работу к публикации. Целью подготовки научной статьи должно быть стремление авторов донести результаты проведенных исследований до широкой научной общественности.

Первое, с чем следует определиться исследователю – это целесообразность публикации. Для этого он должен ответить на несколько вопросов:

• достаточный ли научный интерес к исследуемой теме/проблеме;

• достаточно ли накоплено материала по изучаемому вопросу;

• соответствуют ли полученные результаты и сделанные выводы поставленным целям;

• представляет ли научная статья новые, оригинальные результаты или методы исследований.

В целом, публикационный процесс можно представить следующим образом (Рисунок 1):

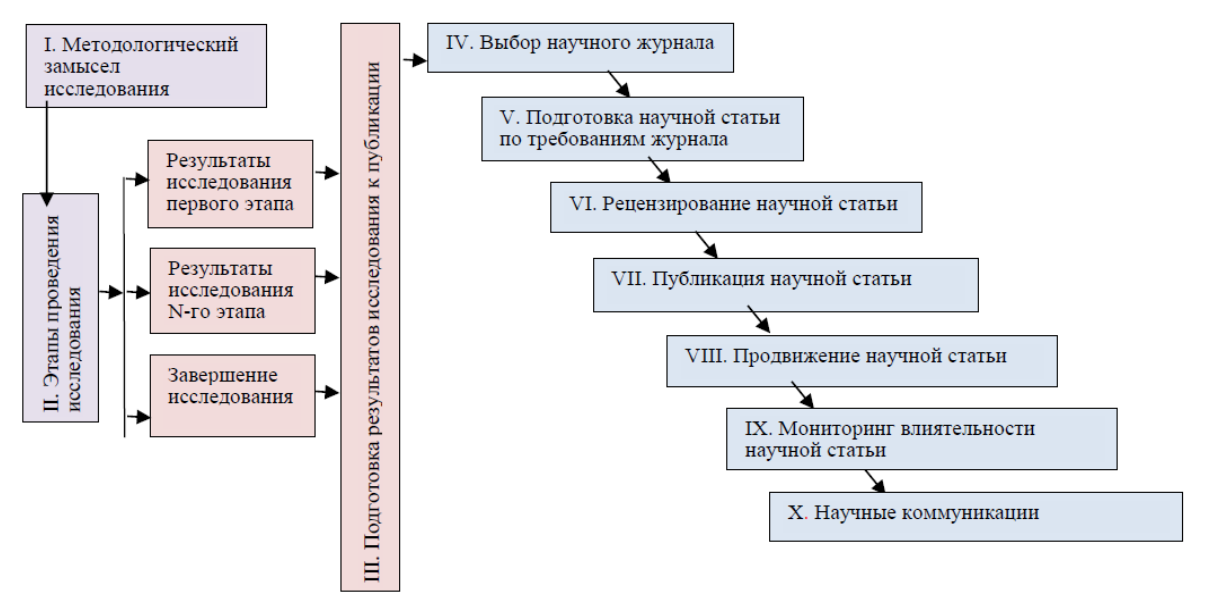

Рисунок 1 – Этапы публикационного процесса [1]

### 1. Методологический замысел исследования

На этой стадии замысла формируются тезисы исследования, которые определяют логический порядок его проведения, основные этапы и ожидаемые результаты.

### 2. Этапы проведения исследования

На каждом этапе проведения научного исследования получаются результаты, которые необходимо оформить и представить научной общественности в виде статьи.

### 3. Подготовка результатов исследования к публикации

Стадия подготовки результатов исследования к публикации неразрывно связана с документированием научных результатов на каждом этапе исследования. Важно иметь четкое представление о способах интерпретации результатов исследования и определиться с типом научной публикации (оригинальная научная статья, обзорная статья, краткое сообщение и др.).

### <span id="page-5-0"></span>**Структура научной статьи**

Научная статья, как правило, пишется в соответствии с общепринятым форматом – IMRaD (Introduction, Methods, Results, and Discussion) или AIMRаD, где добавлена буква A, обозначающая Abstract (Аннотация). Если статья посвящена теоретическому исследованию, то раздел Methods (Методы) заменяется на Theoretical Basis (Теоретические основы).

В основе формата IMRaD лежит очень простая логика: каждый раздел статьи отвечает на определённый вопрос.

Первый вопрос – это какой проблеме посвящено исследование? Ответ на него должен содержаться во Введении (Introduction).

Второй вопрос – как изучалась проблема? На него отвечает раздел Методы (Methods).

Третий вопрос – какие основные открытия или находки были обнаружены? Ответить на этот вопрос должен раздел Результаты (Results).

Четвертый вопрос – как можно интерпретировать полученные результаты? Этот вопрос раскрывается в разделе Обсуждение (Discussion).

Общую структуру научной статьи можно представить в виде таблицы 1.

|              | Заголовок                     |                      |                    | Title                              |             |                              |  |
|--------------|-------------------------------|----------------------|--------------------|------------------------------------|-------------|------------------------------|--|
| Метаданные   | Сведения об<br>авторах        |                      | Имя О. Фамилия     | Information<br>about authors       |             | <b>First Name</b><br>Surname |  |
|              |                               |                      | Аффилиация         |                                    |             | Affiliation                  |  |
|              |                               |                      | Аннотация          | Abstract                           |             |                              |  |
|              | Неструктурванная              |                      | Структурированная  | Unstructured                       |             | Structured                   |  |
|              | лисательная                   | <b>Лнформативная</b> |                    | Descriptive                        | Informative |                              |  |
|              | Графическая аннотация         |                      | Graphical abstract |                                    |             |                              |  |
|              | Ключевые слова                |                      | Keywords           |                                    |             |                              |  |
|              | Основные положения            |                      | Highlights         |                                    |             |                              |  |
| Текст статьи | Введение                      |                      |                    | Introduction                       |             |                              |  |
|              | Методы (Теоретические основы) |                      |                    | Materials and Methods (Theoretical |             |                              |  |
|              |                               |                      |                    | basis)                             |             |                              |  |
|              | Результаты                    |                      |                    | <b>Results</b>                     |             |                              |  |
|              | Обсуждение                    |                      | <b>Discussion</b>  |                                    |             |                              |  |
|              | Заключение                    |                      |                    | Conclusion                         |             |                              |  |
|              | Благодарности                 |                      |                    | Acknowledgments                    |             |                              |  |
| Метаданные   | Библиографический список      |                      |                    | References                         |             |                              |  |

Таблица 1 – Общая структура научной статьи [1]

### Заглавие (Title)

Любая статья начинается с заглавия, за которыми следуют сведения об авторах, включая место проведения исследования. Заглавие – важнейший элемент статьи, так как читатель в первую очередь сталкивается с ним. Оно должно полностью отражать содержание статьи и быть понятным широкому кругу читателей. Заглавие статьи должно побудить прочитать статью целиком и его размер не должен превышать 10-15 слов. Заглавие лучше написать после написания статьи, когда автор имеет перед собой полную структуру публикуемого материала.

### Аннотация (Abstract)

В аннотацию входит краткая характеристика основной темы, цели исследования, какую ценность представляют результаты, а также практическое значение итогов работы. Обычно аннотация содержит 50-400 слов в

зависимости от требований конкретного издания. Как правило, в конце аннотации приводятся ключевые слова для классификации статей по темам.

### Введение (Introduction)

Основная функция введения сводится к обоснованию актуальности исследуемой проблемы, новизны выполняемой работы, формулировке целей и задач. Введение должно отражать то, какое место занимает проводимое исследование среди схожих работ, а также провести анализ исследований своих предшественников. Данный раздел должен быть максимально полным и лаконичным, чтобы у читателя было четкое понимание необходимости данного исследования.

#### Методы (Methods)

Этот раздел статьи должен предоставлять информацию о том, что, где и как было исследовано, то есть охарактеризовать объекты и методы исследования. Если методика исследования уже подробно описана в литературе, достаточно привести ссылку на соответствующие источники, нет необходимости углубляться в детали. В случае использования собственного метода, который ранее нигде не публиковался, важно описать все детально точно, чтобы компетентный исследователь смог воспроизвести данные эксперименты, прочитав статью.

#### Результаты (Results)

В этом разделе важно представить экспериментальные или теоретические данные в обработанном варианте и логической последовательности в описательной (текстовой) и наглядной (графики, таблицы, рисунки) форме. Также в этом разделе должны приводиться только конкретные факты, исключающие различные предположения. Все приводимые данные должны соответствовать поставленным целям и методам исследования. Описательная часть данного раздела не должна дублировать информацию, приводимую в диаграммах и таблицах, а лишь давать оценку выявленным различиям, тенденциям. Каждая иллюстрация должна размещаться сразу после ссылки на нее в тексте, быть простой и четкой, содержать в себе подписи, названия и единицы измеряемых величин.

#### Обсуждение (Discussion)

В данном разделе необходимо связать воедино свои предположения, сделанные в начале статьи, с данными, полученными в ходе проведенной работы, а также сравнить их с результатами других исследователей. Все это позволит наглядно показать уровень достижения изначально поставленных целей и задач, выделить преимущества и новизну работы относительно предшествующих исследований. В разделе обсуждений также можно предложить практическое применение полученных результатов и указать на направление для будущих исследований.

### Заключение (Conclusion)

Заключение является логическим завершением научной публикации. Как правило, читатели переходят к прочтению заключения сразу же после ознакомления с названием статьи, только потом принимают решение о полном прочтении публикации. Поэтому заключение и выводы должны быть краткими и точными, но при этом содержать главные идеи основного текста статьи. Также не должны повторяться формулировки, приведенные в предыдущих разделах. Правильно сформулированные выводы позволят выдвинуть гипотезы, объясняющие обнаруженные изменения процессов и явлений.

#### Благодарности (Acknowledgements)

В данном разделе принято, чтобы автор(ы) поблагодарил(и) всех, кто оказывал помощь непосредственно в выполнении исследования и подготовке статьи. Здесь же необходимо выразить благодарность за финансовую поддержку исследования фондам, то есть указать название гранта, научного инновационного проекта, в рамках которых удалось провести ИЛИ исследование.

### Список использованных источников (References)

Список литературы должен быть представлен в виде обычного нумерованного списка из публикаций, на которые ссылается автор в ходе написания основного текста статьи. Неприемлемо использовать ссылки лишь на соответствующий веб-ресурс, у каждой ссылки должен быть указан автор, название публикации, наименование научного издания, год издания. Оформление данного раздела может варьироваться в зависимости от требований конкретного издания, но вышеуказанные структурные элементы ссылки обязательны для любого журнала. Если по указанной ссылке источник не удается обнаружить, то у читателя может снизиться доверие к автору и его работе.

## <span id="page-10-0"></span>Рекомендации к написанию курсовой и выпускной квалификационной работы

#### <span id="page-10-1"></span>Введение

Введение является вступительным разделом к основному тексту научной работы и, как правило, во введении проводится краткое объяснение выбора темы исследования, ее научная значимость и степень разработанности. Также во введении формируются цели и задачи научной работы, которые ставились автором, раскрываются новизна и актуальность темы, описываются объект и предмет исследования, а также методы и практическая база исследования. Во введении к работе желательно кратко рассказать об этапах дальнейшего изложения материала и обосновать логику его построения. Обычно объем введения не превышает 5-7% объема всего научного текста.

Тема - это намечаемый результат исследования, направленный на решение конкретной проблемы. Одним из первых этапов для формулировки и решения данной проблемы является определение степени её разработанности, поиск и выполнение анализа различных мнений ученых, выявление достижений и спорных вопросов в исследованиях данной проблемы. Он проводится с помощью изучения научной литературы.

Актуальность - это значимость темы в современном мире. На данном этапе формулируется, какую роль играет исследование для развития темы, существует ли применение исследования в реальной жизни. Начать описание актуальности можно с таких фраз:

- Актуальность данной работы заключается в;
- Актуальность данной темы заключается;
- Исследуемая тема актуальна, потому что.

Задачи исследовательской работы должны быть четко сформулированы и понятны. Они конкретизируют вопросы, на которые автор хочет получить

ответы для достижения цели исследования. Как правило, ставится несколько задач, некоторая часть которых касается теоретической части, а другая часть практической. Задачи должны быть согласованными с целью работы и помогать достичь её.

Цель - это ожидаемый результат, итог, который вы хотите получить от проведенного исследования. Чтобы сформулировать цель, нужно ответить на вопрос, для чего вы исследуете эту тему, и, исходя из ответа, четко сформулировать краткую и понятную цель.

Цель должна решать поставленную проблему и полностью отвечать актуальности работы. Цель можно сформулировать так: «Целью курсовой работы является» или «Цель работы заключается в». Цель обязательно должна быть связана с задачами работы. Конечная цель исследования может быть названа его общей задачей.

Далее следует указать объект исследования. Объект исследования научной работы нередко путают с предметом, но это абсолютно разные понятия. Объект - это целая область исследований, в рамках которой и лежит тема. Это понятие гораздо обширнее предмета исследований, о котором поговорим ниже.

Объект исследования можно оформить так: «объектом исследования заданной темы являются» или же «в роли объекта исследования выступает».

Предмет исследований, который нужно указать во введении к научной работе, представляет собой индивидуальные особенности объекта. Правильно сформулированный предмет исследований позволяет сузить круг поиска информации до такой степени, чтобы в корректности написания научной работы не оставалось сомнений. Объект и предмет исследования как категории научного процесса соотносятся между собой как общее и частное. В объекте выделяется только его часть, которая служит предметом изучения. Как раз на него направлено основное внимание автора, потому что предмет исследования определяет тему научной работы, которая обозначается на титульном листе.

Предметом изучения может стать какая-либо целостная составляющая объекта исследования. В научной работе можно отметить так: «предмет исследования данной темы это».

### <span id="page-12-0"></span>**Обзор литературы**

Обзоры пользуются большим спросом. Их потребность возрастает из постоянно растущего объема научных публикаций. В обзоре литературы рассматриваются научные статьи, книги и другие источники (например, диссертации, материалы конференций), относящиеся к конкретному вопросу, области исследований или теории, предоставляя описание, резюме и критическую оценку каждой работы. Проще говоря, это краткое изложение какой-то конкретной области исследования. В обзоре литературы демонстрируется, что ранее было сделано в этой области.

### Как писать литературный обзор:

• Изучите максимальное количество литературы по теме, о которой собираетесь писать научную работу.

• После изучения каждого источника составляйте небольшой конспект, в котором будете излагать основное содержание прочитанного. Желательно завести специальную тетрадь или компьютерный файл, в который будете по ходу изучения литературы выписывать цитаты и необходимые для вашей работы тезисы.

• Начинайте работу над литературным обзором заранее. Она может идти в несколько этапов. Сначала составьте порядок, в котором должны представляться литературные источники в вашей научной работе. Это зависит от логики, в которой развиваются ваши собственные рассуждения по выбранной теме.

• Возьмите за основу хронологический принцип и стройте ознакомление с историей вопроса в хронологическом порядке. Описывайте, какие взгляды на проблему, изучаемую вами, существовали, как они эволюционировали. Назовите основных представителей научной мысли, которые работали над этим вопросом, чего они добились в своих исследованиях, рассуждениях.

• Анализируйте работы критически. Определите их слабые места, какие из вопросов остались не рассмотренными. Постарайтесь найти работы, раскрывающие данные слабые места. Не торопитесь выкладывать свое видение на вопрос в литературном обзоре.

• Пишите литературный обзор на протяжении всего времени обучения. Так вам будет легче корректировать его, дополнять и вносить изменения на финальном этапе.

### <span id="page-13-0"></span>**Основная часть**

Основная часть курсовой или выпускной квалификационной работы (ВКР) состоит из 2 и более разделов, которые могут быть поделены на подразделы. Каждый подпункт должен содержать законченную информацию. Следует сохранять логику изложения между разделами и последовательность перехода от одного вопроса к другому. Разделы и подразделы ВКР завершаются краткими выводами.

Первый раздел основной части ВКР представляет собой обзор и анализ имеющихся литературных источников по исследуемой проблеме.

Объем теоретической части, которая состоит из нескольких подразделов, должен занимать 30-40% от всего объема работы.

В конце данного раздела должно быть приведено обоснование необходимости проведения аналитической части работы по описываемому вопросу.

Второй раздел работы ВКР содержит описание процесса экспериментальных опытов и теоретической базы, направление исследований, способы проведения расчетов, методы проектных разработок, объяснение важности проведения экспериментальных исследований, описание разработанных объектов и их характеристики. Важно обобщить полученные результаты и оценить их, предложив последующие области исследований, оценку достоверности полученных результатов.

В этом разделе, так же, как и в других главах работы, должны быть представлены таблицы, графики, схемы, диаграммы, фотографии и другой иллюстративный материал.

При оформлении ВКР используется ГОСТ 7.32-2017 [2]. Требования к оформлению:

1) Работа выполняется на листе белой бумаги формата А4. Текст должен быть напечатан с одной стороны листа.

2) Шрифт Times New Roman, размер шрифта – 14, цвет черный, интервал  $-1,5$ .

3) Применяются отступы: правый – 10 мм, верхний и нижний – 25 мм, левый – 30 мм. Отступ абзаца равен 1,25 см.

4) Заголовки разделов и подразделов ВКР следует начинать с абзацного отступа и размещать после порядкового номера, печатать с прописной буквы, полужирным шрифтом, без подчеркивания и без точки в конце.

5) Нумерация глав ВКР – сквозная.

6) Нумерация страниц ВКР – сквозная (включая приложения), арабскими цифрами. Номер страницы проставляется в центре нижней части страницы без точки. На титульном листе номер страницы не ставится.

7) Таблицы необходимо располагать после текста, в котором они упоминаются впервые, или на следующей странице. Наименование таблицы следует помещать над таблицей слева, без абзацного отступа в одну строку с ее

номером, в конце точка не ставится. Допускается применять размер шрифта в таблице меньший, чем в тексте, но минимальный – 10. При переносе части таблицы на другую страницу следует писать слова "Продолжение таблицы" над другими частями таблицы и указывать номер таблицы. Нумерация таблиц – сквозная, арабскими цифрами. Исключение составляют лишь таблицы приложений. Заголовки столбцов выравнивают по центру, а строк - по левому краю.

8) Иллюстрации, в частности графики, схемы и диаграммы следует располагать в ВКР после текста, где они упоминаются впервые, или на следующей странице. Наименование рисунка располагают в центре под рисунком без точки в конце в следующем формате: слово "Рисунок", его номер и через тире наименование. Строки в описании рисунка располагаются через интервал 1,0.

9) Уравнения и формулы следует выделять из текста в отдельную строку, интервал до и после уравнения 1,0. Пояснение значений символов и числовых коэффициентов следует приводить под формулой в той же последовательности, в которой они даны в формуле, пояснение начинается со слова "где" без двоеточия с абзаца. Формулы располагаются посередине строки и обозначаются порядковой нумерацией арабскими цифрами в круглых скобках справа от формулы в конце той же строки.

10) По окончании цитаты в скобках указывается порядковый номер источника по списку литературы и через точку номер страницы. Пример: [3, с. 10].

11) Сноски должны находиться в конце страницы, где они упоминаются, шрифт уменьшается до 10.

Написанная работа проверяется на наличие заимствований из открытых источников в сети Интернет в программном комплексе Антиплагиат (kpfu.antiplagiat.ru).

### <span id="page-16-0"></span>**Оформление списка источников согласно ГОСТ**

Список использованных источников помещают после основного текста работы. Он состоит из библиографических описаний документов, использованных автором при работе над темой – книг, статей, архивных документов, электронных ресурсов, аудио- и видеоматериалов. Правила библиографического описания установлены государственным стандартом ГОСТ 7.0.100-2019 «Библиографическая запись. Библиографическое описание. Общие требования и правила составления» [3]. Сведения об источниках располагаются в порядке упоминания источников в основном тексте, нумеруются арабскими цифрами без точки с абзацного отступа.

Ссылки на использованные источники указываются арабскими цифрами в порядке приведения ссылок в тексте, независимо от деления на разделы. Номер ссылки в тексте заключают в квадратные скобки.

Библиографическое описание, как правило, приводится на языке источника. В библиографическое описание, кроме основных (обязательных для идентификации) элементов, могут входить факультативные (необязательные).

Но, список должен быть единообразным – при наличии факультативных элементов они должны быть указаны в описании каждого документа из списка. Символы или другие знаки, которые невозможно воспроизвести доступными средствами (не буквы и не цифры), заменяют их эквивалентами в виде букв или слов, заключенных в квадратные скобки.

В состав библиографического описания входят следующие области в приведенной ниже последовательности:

- область заглавия и сведений об ответственности;
- область издания;
- специфическая область материала или вида ресурса;
- область публикации, производства, распространения и т. д.;
- область физической характеристики;

- область серии и многочастного монографического ресурса;
- область примечания;
- область идентификатора ресурса и условий доступности;
- область вида содержания и средства доступа.

## *Примеры библиографических записей* Одночастные монографические ресурсы Книжные издания

**Игнатьев, С. В.** Принципы экономико-финансовой деятельности нефтегазовых компаний : учебное пособие / С. В. Игнатьев, И. А. Мешков ; Московский государственный институт международных отношений (университет) Министерства иностранных дел Российской Федерации, Международный институт энергетической политики и дипломатии, Кафедра глобальной энергетической политики и энергетической безопасности. – Москва : МГИМО (университет), 2017. – 144, [1] с. : ил. ; 29 см. – Библиогр.: с. 131–133. – 110 экз. – ISBN 978-5-9228-1632-8. – Текст : непосредственный.

### Стандарты

**ГОСТ Р 57647–2017.** Лекарственные средства для медицинского применения. Фармакогеномика. Биомаркеры = Medicines for medical applications. Pharmacogenomics. Biomarkers : национальный стандарт Российской Федерации : издание официальное : утвержден и введен в действие Приказом Федерального агентства по техническому регулированию и метрологии от 8 сентября 2017 г. № 1042-ст : введен впервые : дата введения 2018-07-01 / подготовлен Первым Московским государственным медицинским университетом имени И. М. Сеченова Министерства здравоохранения Российской Федерации. – Москва : Стандартинформ, 2017. – IV, 7, [1] c. ; 29 см. – Текст : непосредственный.

### Диссертация и автореферат диссертации

**Аврамова, Е. В.** Публичная библиотека в системе непрерывного библиотечноинформационного образования : специальность 05.25.03 «Библиотековедение, библиографоведение и книговедение» : диссертация на соискание ученой степени кандидата педагогических наук / Аврамова Елена Викторовна ; Санкт-Петербургский государственный институт культуры. – Санкт-Петербург, 2017. – 361 с. – Библиогр.: с. 296–335. – Текст : непосредственный.

### Многочастные монографические ресурсы

**Голсуорси, Д.** Сага о Форсайтах : [в 2 томах] / Джон Голсуорси ; перевод с английского М. Лорие [и др.]. – Москва : Время, 2017. – 2 т. ; 21 см. – (Сквозь время). – 5000 экз. – ISBN 978-5-00112-035-3 (в пер.). – Текст : непосредственный.

### Сериальные ресурсы

Агротехника и энергообеспечение : научно-практический журнал / Орловский государственный аграрный университет, Факультет агротехники и энергообеспечения ; учредитель и издатель Орловский государственный аграрный университет.  $-2014 - -$  Орел,  $2014 - -69-183$  с.  $-$  Eжекв.  $-$  ISSN 2410-5031. – Текст : непосредственный.

### Составные части ресурсов

### Статья, раздел...

**Московская, А. А.** Между социальным и экономическим благом: конфликт проектов легитимации социального предпринимательства в России / А. А. Московская, А. А. Берендяев, А. Ю. Москвина. – DOI 10.14515/monitoring.2017.6.02. – Текст : электронный // Мониторинг общественного мнения : экономические и социальные перемены. – 2017. – № 6. – С. 31–35. – URL: https://wciom.ru/fileadmin/file/monitoring/2017/142/2017\_142\_02\_Moskovskaya.pd f (дата обращения: 11.03.2017).

### …с сайта в сети Интернет

План мероприятий по повышению эффективности госпрограммы «Доступная среда». – Текст : электронный // Министерство труда и социальной защиты Российской Федерации : официальный сайт. – 2017. – URL: https://rosmintrud.ru/docs/1281 (дата обращения: 08.04.2017).

## <span id="page-19-0"></span>**Оформление квалификационной работы и научного отчета в пакете Word Microsoft Office**

Данная программа является текстовым процессором и входит в пакет Microsoft Office. В отличие от текстовых редакторов (WordPad, Блокнот), Word позволяет не только вводить текст, но и форматировать его, задавать шрифты, его размеры, добавлять сторонние объекты (графика, таблицы, гиперссылки и т. д.). Также имеется возможность задания общих стилей оформления основного текста, титульного листа, заголовков и оглавления. При оформлении научной работы данные функции могут быть крайне полезными.

На примере версии Microsoft Word 2013 рассмотрим наиболее используемые инструменты для подготовки научной работы. Разделим оформление работы на этапы. В данных указаниях будут учтены требования действующих государственных стандартов.

### Этап 1. Разметка страницы.

По требованиям действующих государственных стандартов следует, что формат бумаги должен быть – A4 (210 x 297 мм), а каждый лист иметь поля не менее:

- Левое 30 мм;
- Правое  $-10$  мм;
- Нижнее  $-25$  мм;
- Верхнее  $-25$  мм;

Вызовите диалоговое окно «Параметры страницы».

Вкладка «Разметка страницы» –> Группа элементов «Параметры страницы» –>

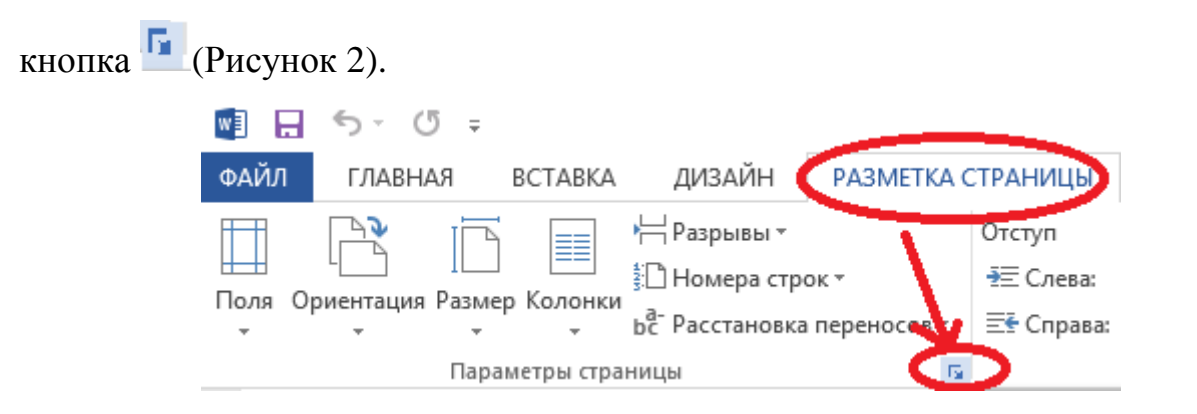

Рисунок 2 – Вызов диалогового окна «Параметры страницы»

В диалоговом окне «Параметры страницы» выбрать вкладку «Размер бумаги». Обычно размер А4 уже стоит по умолчанию. Рисунок показывает, где меняется размер бумаги (Рисунок 3).

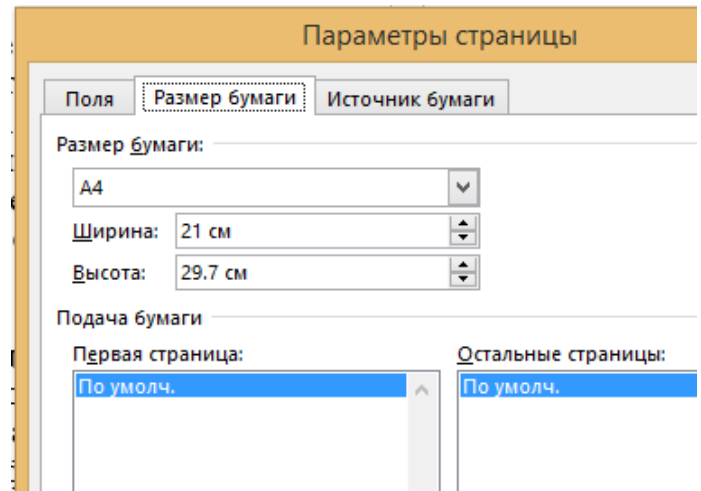

Рисунок 3 – Вкладка «Размер бумаги»

Соответствующие значения полей меняются во вкладке «Поля» (Рисунок 4).

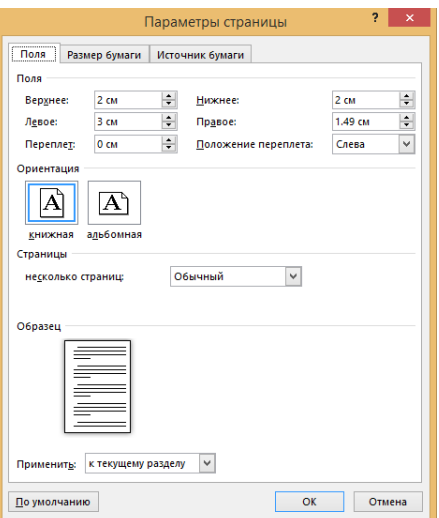

Рисунок 4 – Вкладка «Поля»

### Этап 2. Форматирование текста.

На следующем этапе производится форматирование текста. Оформление текста будет производиться при помощи группы элементов «Стили», находящейся во вкладке «Главная». Выберите стиль «Обычный» (Рисунок 5).

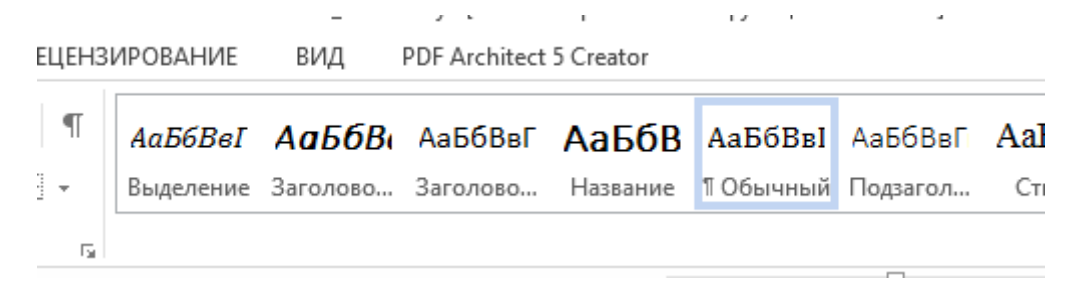

Рисунок 5 – Группа элементов «Стили»

При помощи правой кнопки мыши откройте окно «Изменение стиля» при помощи команды «Изменить…».

Выставите соответствующие ГОСТу значения для пункта «Форматирование» (Рисунок 6).

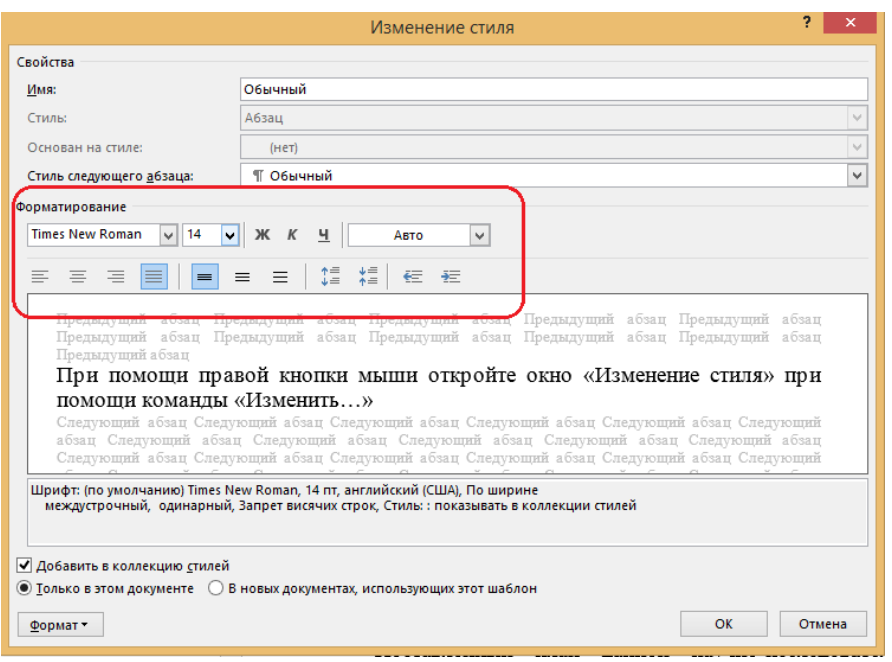

Рисунок 6 – Окно «Изменение стиля»

Для оформления абзацев в окне «Изменение стиля», выберите через пункт «Формат», находящийся в левом нижнем углу, команду «Абзац». Таким образом откроется диалоговое окно «Абзац». В данном окне измените выравнивание, красную строку, интервалы «Перед», «После» и междустрочный интервал (Рисунок 7).

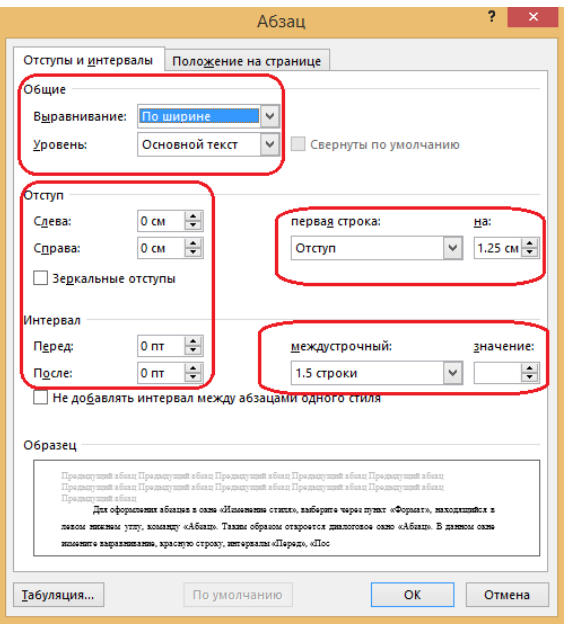

Рисунок 7 – Диалоговое окно «Абзац»

Этап 3. Оформление заголовков и подзаголовков.

По аналогии с прошлым этапом выбирайте стиль «Заголовок 1» и откройте диалоговое окно «Изменение стиля». Измените значения для пункта «Форматирование» и поставьте галочку «Обновлять автоматически» (Рисунок 8).

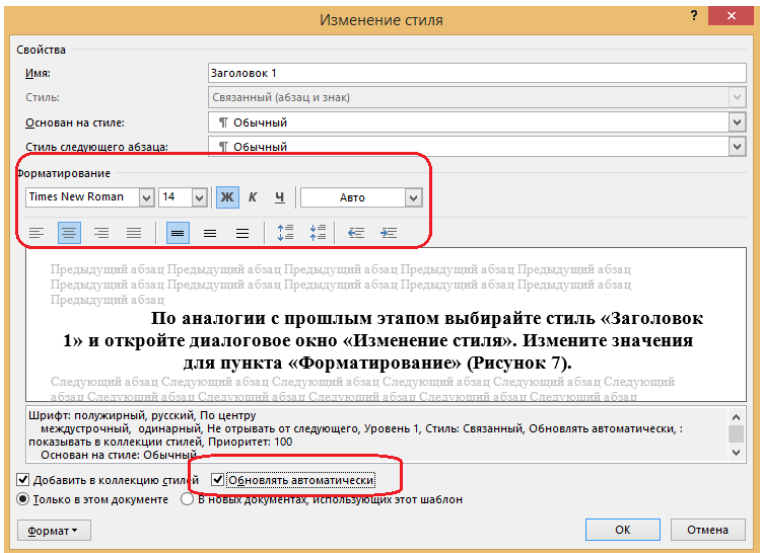

Рисунок 8 – Изменение стиля «Заголовок 1»

Для оформления подразделов измените стиль «Заголовок 2» как показано на рисунке 9.

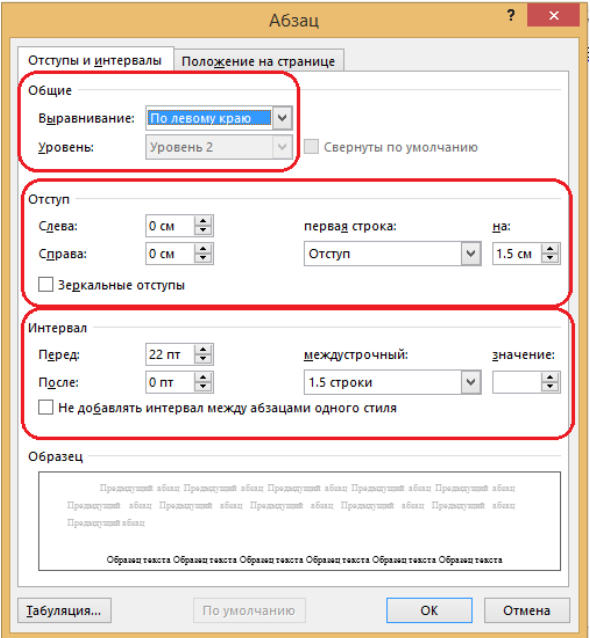

Рисунок 9 – Диалоговое окно «Абзац» для стиля «Заголовок 2»

Этап 4. Содержание и нумерация страниц.

Между титульным листом и введением создайте пустую страницу с помощью комбинации клавиш CTRL+ENTER.

Следующим шагом установите курсор на пустой странице и выполните данные шаги: вкладка «Ссылки» – группа элементов «Оглавление» – «Оглавление» – в выпадающем меню выбрать «Автособираемое оглавление 1» (Рисунок 10).

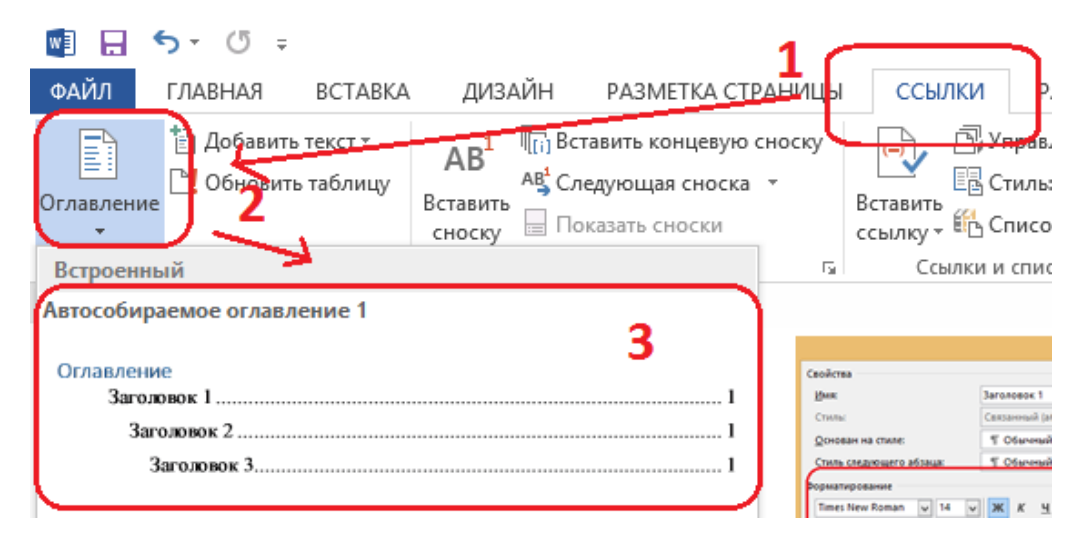

Рисунок 10 – Создание автособираемого оглавления

Появившееся содержание не соответствует требованиям стандартов. Для заголовка содержания создайте собственный стиль под названием «Заголовок содержания». Также следует поменять слово «Оглавление» на «Содержание». Настройки стиля указаны на рисунке 11.

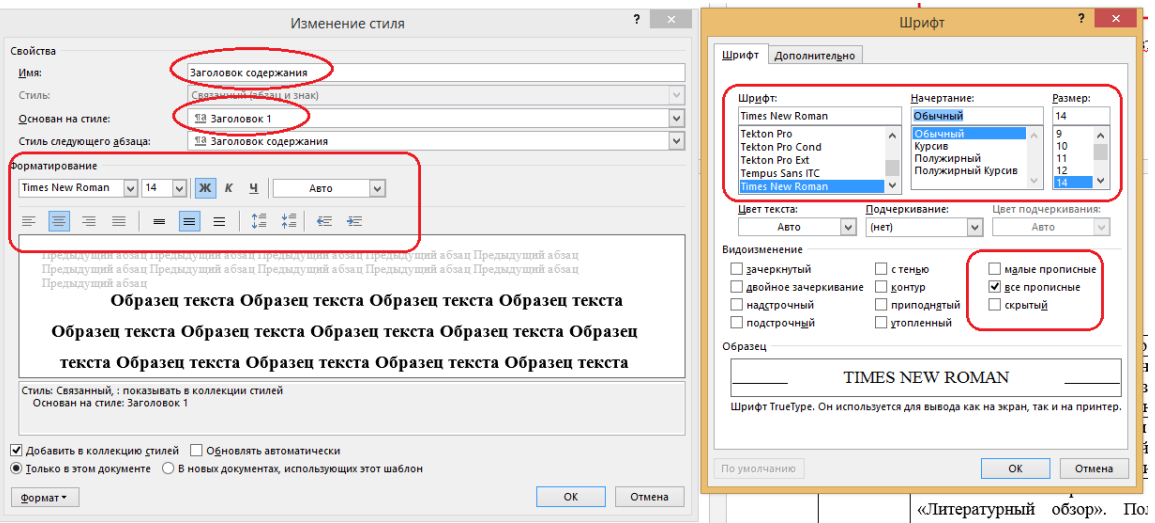

Рисунок 11 – Настройки стиля «Заголовок содержания»

Нумерация страниц должна происходить с раздела «Введение». Для этого выполните следующие шаги:

1. Поставьте курсор мыши в начале страницы «Введение» и зайдите во вкладку «Разметка страницы». В данной вкладке в группе элементов «Параметры страницы» выполните команду: «Разрывы» – «Следующая страница».

2. Щелкните правой кнопкой мыши по нижнему полю начальной страницы раздела «Введение» и выберите «Изменить нижний колонтитул».

3. В появившейся вкладке «Работа с колонтитулами» отключите пункт «Как в предыдущем разделе» (Рисунок 12).

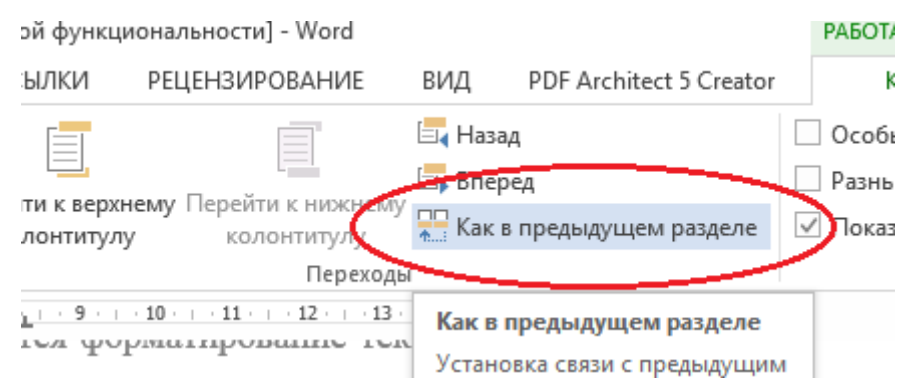

Рисунок 12 – Пункт «Как в предыдущем разделе»

4. Далее следует выполнить команду «Номер страницы» и выбрать вариант с нижним колонтитулом.

## <span id="page-26-0"></span>Подготовка презентации научных результатов в пакете Powerpoint **Microsoft Office**

Презентация подразумевает интересное оформление. Т.е. тут крайне важна красивая, увлекательная и, самое главное, понятная подача информации.

Удобно в некоторых случаях сделать презентацию самостоятельной. Это означает, что мы можем задать время показа каждого слайда, встроить аудио сопровождение (кстати, аудио сопровождение можно записать в самой программе, либо добавить извне) и настроить по необходимости переходы. Итого, на выходе у нас готовый самостоятельный продукт, который сделает все за нас.

Перейдем непосредственно к разбору плана составления презентаций научных результатов. Презентация к курсовой работе - это визуализация того, о чем говорит докладчик. Процесс ее создания заключает несколько этапов:

1. Определить цели и задачи выступления:

Определить идею презентации (не путать идею с целью. Идея - то,  $\overline{2}$ . о чем будет говориться в презентации и что будет демонстрироваться, а цель это то, для чего докладчик готовит материал);

3. Выбрать наиболее простой и контрастный дизайн для презентации;

 $\overline{4}$ . Создать структуру презентации;

5. Проверить логичность подачи материала и то, насколько точно она визуализирует сказанное.

Первые 2 этапа наиболее ясны и прозрачны, ведь это то, чем занимается докладчик. С 3 этапа начинается непосредственная работа с программой. Необходимо понять, какие параметры будут у создаваемой презентации. В нашем случае, формат слайдов горизонтальный, размер слайдов стандартный

(4:3). Также желательно соответствовать следующим требованиям (Рисунок 13):

• оптимальный объем презентации 8~12 слайдов;

• внизу каждого слайда заголовок (чтобы зашедший в середине доклада слушатель мог понять, о чем идет речь);

- размер шрифта заголовков 28-32, для текста 18-24;
- количество текста на слайде не более 50 слов;

• нельзя дублировать на слайдах слово в слово то, о чем говорит докладчик;

• важно, чтобы слайды подтверждали сказанное.

# Заголовок слайда

## Текст слайда НЕ БОЛЕЕ 50 СЛОВ, ИНАЧЕ ПОЛУЧИТСЯ КАША

Тема доклада. Она может быть с другими параметрами шрифта, как сейчас, например.

### Рисунок 13 – Пример оформления презентации

Дизайн слайдов должен быть эргономичным. Желательно избегать большого количества рисунков, инфографики, случайных картинок, резких отвлекающих моментов в пределах одного слайда. Мы должны соблюдать такие моменты, как:

• стиль слайдов в презентации должен быть единым;

• избегать сложные, неконтрастные стили;

• рекомендуется использовать черный/белый фон с белым/черным шрифтом.

Рассмотрите технические моменты. Например, пройдя по пути «Вид»**>**  «Образец слайдов», можно настроить рабочую зону (слайд) для всей презентации, либо можно индивидуально сконструировать каждый слайд, т.е. область для печати, область для медиафайлов. Либо установить подложку/изображение на каждый слайд. Для этого необходимо продолжить путь «Образец слайдов» **>** «Стили фона» (Рисунок 14). Далее «Формат фона» (Рисунок 15). Чтобы вставить изображение со своего устройства, установите переключатель «Рисунок или текстура» и добавьте необходимое изображение.

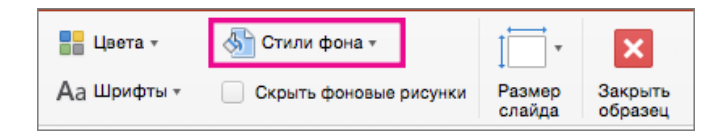

Рисунок 14 – Панель управления

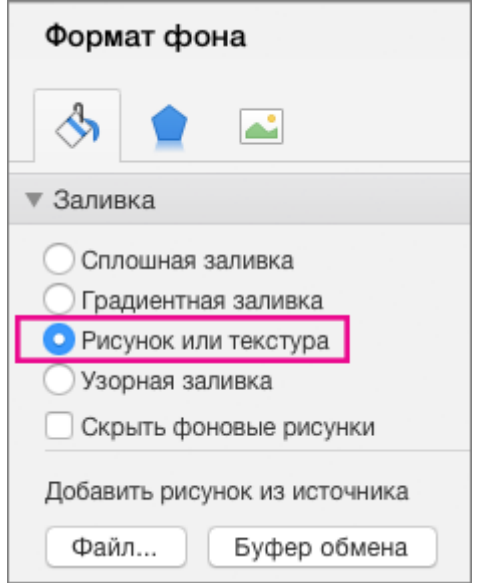

Рисунок 15 – Окно «Формат фона»

Программа поддерживает вставку видеофайлов формата MP4. Можем вставить видео или ссылку на видеофайл, хранящийся на компьютере. Вставка внедренного видео удобна, но увеличивает размер презентации. При использовании ссылок на видео размер файла презентации не увеличивается, но ссылки могут становиться недействительными. Рекомендуется хранить презентации и видеозаписи, на которые указывают ссылки, в одной папке.

Вставка осуществляется простым путем – выбираем слайд, в который хотим добавить видео – на вкладе «Вставка» щелкаем стрелку под кнопкой «Видео» и выбираем пункт «Видео на компьютере». В окне «Вставка видеозаписи» выбираем видео и нажимаем кнопку вставить. Для создания ссылки на видео, сохраненного на компьютере, проделываем все то же самое, только на последнем этапе в коне «Вставка видеозаписи» щелкаем по стрелке вниз рядом с кнопкой «Вставить» и выбираем «Связь с файлом» (Рисунок 16).

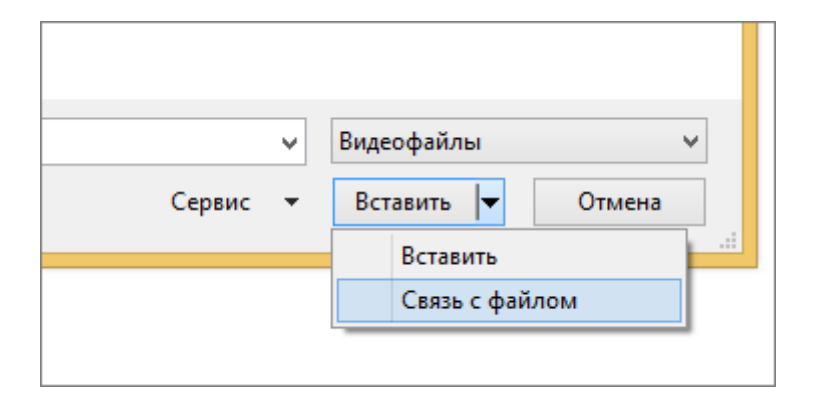

Рисунок 16 – Окно вставки видеозаписи

<span id="page-30-0"></span>Также, часто бывает так, что при рассказе своего доклада мы попадаем под изображение с проектора и картинка отображается на нас. Для того чтобы минимизировать этот эффект, можно сделать фон слайдов черным, а весь остальной текст – белым.

### **Обработка экспериментальных результатов в пакете Origin**

В программном пакете Origin пользователь может настроить отображение результатов на графике как точками, сплошными линиями, так и комбинацией соединённых между собой точек. Зачастую бывает необходимо представить на одном графике несколько результатов, и для их отличия есть разные инструменты: цвет точек, размер, вид («кружок», «квадрат», «звёздочка» и т.д.), толщина линии, её вид (сплошная, пунктир). Ниже рассмотрены основные возможности кастомизации.

Для настройки отображения необходимо сначала построить график по нужным результатам, потом два раза щёлкнуть мышкой по любой из областей графика. Откроется окно следующего вида (Рисунок 17):

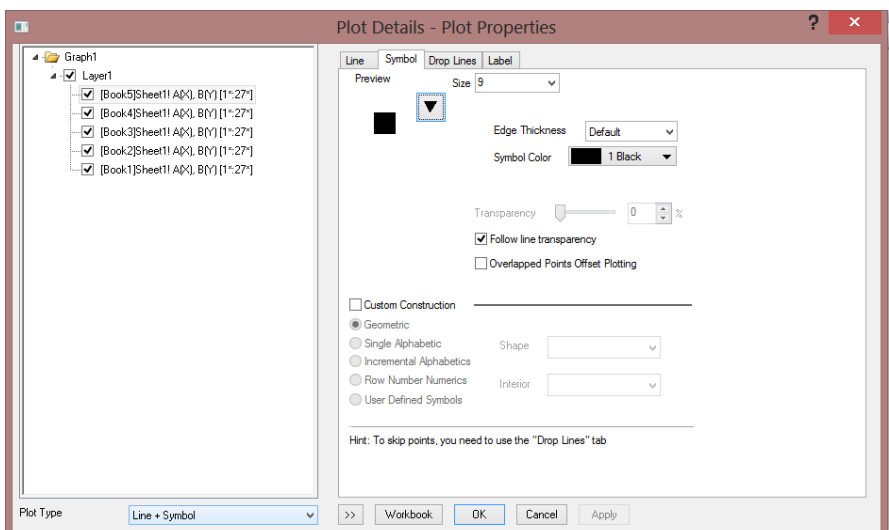

Рисунок 17 – Вид окна «Plot Details — Plot Properties»

Во вкладке «symbol» настраивается цвет и тип (на скриншоте выше закрашенный квадрат) отображаемых точек. Для больших возможностей кастомизации используется «Custom Construction»: точки можно представить в виде чисел, а также букв алфавита, настроить порядок отображения, а также выбрать тип закрашенности фигуры: на треть, на две трети, четверть. Не стоит этим злоупотреблять, т.к. подобное нагромождение может лишь усложнить восприятие графиков, нежели упростить.

Во вкладке «line» настраиваются линии: тип соединения, стиль (сплошной или пунктир), толщина и цвет. Также настраивается прозрачность («transparency»). .

В самом низу окна «Plot Details» выбирается тип отображения: точки («scatter»), линия («line») или совмещённый («line + symbol»).

При обработке экспериментальных результатов иногда бывает удобно использовать логарифмическую шкалу: на ней могут быть отчётливо видны особенности, не заметные при линейной шкале. В программном пакете Origin есть возможность настраивать шкалу отображения как по оси абсцисс, так и ординат. Для вызова меню необходимо два раза щёлкнуть мышкой по шкале, отроется окно следующего вида (Рисунок 18). В разделе «Type» (Рисунок 19) настраивается тип шкалы, также можно задать формулой свою. В этой же вкладке выбираются пределы отображения данных, порядок (по возрастанию, по убыванию).

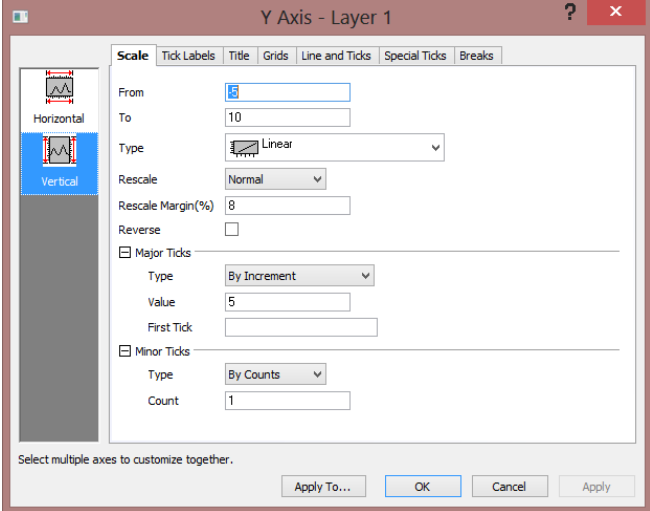

Рисунок 18 – Окно с настройками масштаба («Scale»)

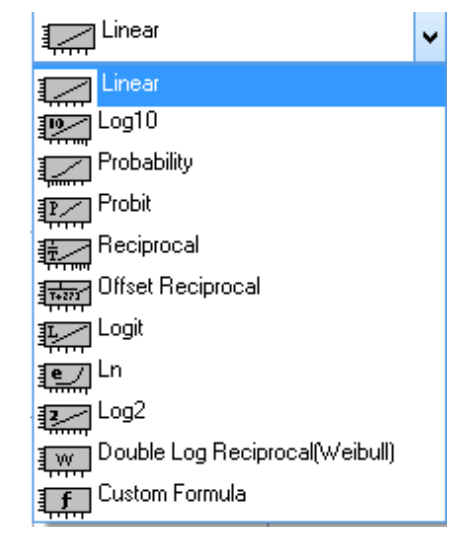

Рисунок 19 – Перечень доступных видов шкал

Во вкладке «Title» настраивается заголовок: текст, шрифт, размер, цвет. Вкладка «Grids» (Рисунок 20) отвечает за сетку: настраивается прозрачность линий, тип (сплошные/пунктирные), интервал, их толщина.

При оформлении графиков для статей и отчётов необходимо проставить шкалы со всех четырёх сторон — это делается во вкладке «Line and ticks» (Рисунок 21). Дополнительно настраивается, куда «смотрят» деления: внутрь или вовне. Важно: чтобы не повторять одни и те же действия четыре раза, рекомендуется выбрать пункт «Use Same Options for Bottom and Top» («…Left and Right»).

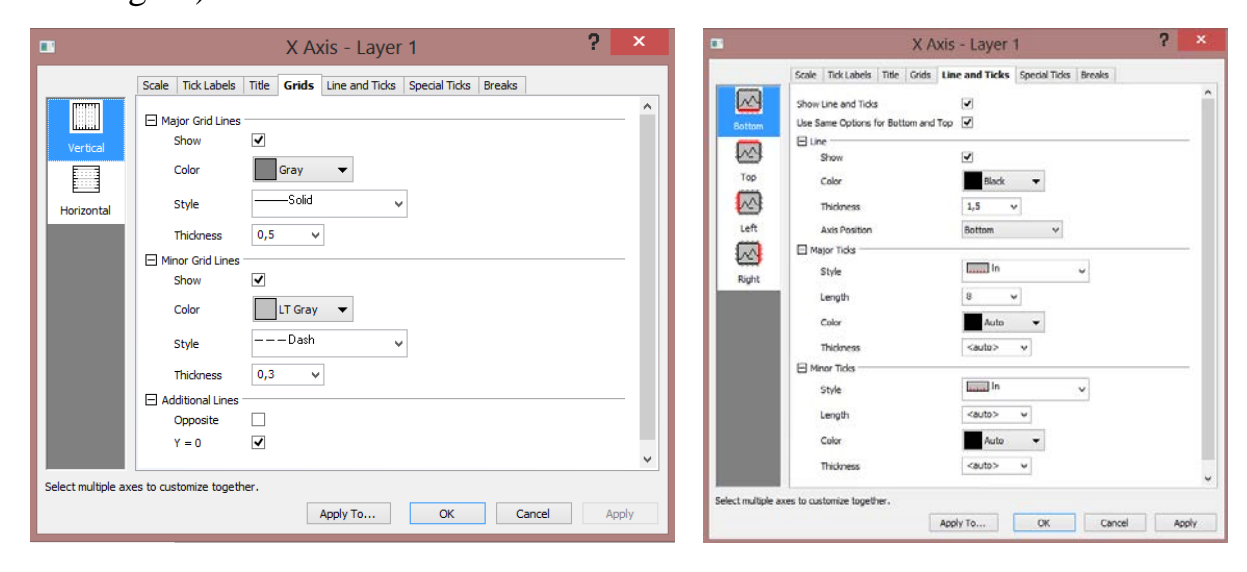

Рисунок 20 – Окно с открытой вкладкой «Grids»

Рисунок 21 – Окно с открытой вкладкой «Line and ticks»

Важной и полезной возможностью в построении графиков является возможность добавлять разрывы осей координат. Они настраиваются во вкладке «Breaks». Программный пакет Origin позволяет добавить до семи разрывов по горизонтали и вертикали, задать их интервал.

Зачастую бывает нужно нанести на один график сразу несколько данных для их сравнения и анализа. В Origin есть такой инструмент — возможность добавлять слои (уровни) на график. Чтобы это сделать, необходимо правой кнопкой мыши нажать на число в левом верхнем углу и выбрать «Layer Contents» — или же просто нажать F12 на клавиатуре (Рисунок 22). В

открывшемся окне можно выбрать, откуда отобразить данные (из папки («Folder») или всего проекта («Project»)), а также выделить и переместить данные в поле, отвечающее за отображение на графике.

| Layer Contents - Layer1<br>ш |        |                          |                   |       |                  |            |                       |               |  |  |  |
|------------------------------|--------|--------------------------|-------------------|-------|------------------|------------|-----------------------|---------------|--|--|--|
| Worksheets in Folder         |        | v                        |                   | Group | Ungroup          |            | Rescale on Apply      |               |  |  |  |
| √ Include Shortcuts          |        |                          |                   |       | Short Name       | Long Name  | Legend                | Plo           |  |  |  |
| Book Name                    | Sheet  | Long Name  Short Nar ∧   |                   |       | <b>BOY31</b>     |            | BO.                   | Sc            |  |  |  |
| Data4C                       | Sheet1 | T1err(yEr:               |                   |       | <b>BO(Y3)</b>    |            | B <sub>0</sub>        | Sc            |  |  |  |
| Data4C                       | Sheet1 | T2[Y2]                   |                   |       | B0(Y2)           |            | BO.                   | Sc            |  |  |  |
| Data4C                       | Sheet1 | T2err(yEr:               |                   |       | <b>BOJY21</b>    |            | BO.                   | Sc            |  |  |  |
| Data4C                       | Sheet1 | 10[Y2]                   |                   |       | C(Y)             |            | c                     | Lir           |  |  |  |
| Data4C                       | Sheet1 | B0(Y2)                   | ${\bf A}$ $\vert$ |       | <b>B0(Y3)</b>    |            | B <sub>0</sub>        | Sτ            |  |  |  |
| Data3                        | Sheet1 | B(Y)                     | →                 |       |                  |            |                       |               |  |  |  |
| Data3                        | Sheet1 | C(Y)                     |                   |       |                  |            |                       |               |  |  |  |
| Data8                        | Sheet1 | B(Y)                     | $\leftarrow$      |       |                  |            |                       |               |  |  |  |
| Data8                        | Sheet1 | C(yErt)                  |                   |       |                  |            |                       |               |  |  |  |
| Data8                        | Sheet1 | D(Y)                     |                   |       |                  |            |                       |               |  |  |  |
| Data4A                       | Sheet1 | B0(Y1)                   |                   |       |                  |            |                       |               |  |  |  |
| Data4A                       | Sheet1 | B[Y2]                    |                   |       |                  |            |                       |               |  |  |  |
| Data4A                       | Sheet1 | C[Y2]                    |                   |       |                  |            |                       |               |  |  |  |
| 24.01.2019                   | Sheet1 | T1 Y2                    |                   | $\,<$ |                  |            |                       | $\rightarrow$ |  |  |  |
| 01.01.0010<br>≺              | e.     | the set<br>$\rightarrow$ |                   | ≫     | Layer Properties | Plot Setup | Close<br><b>Apply</b> | Cancel        |  |  |  |

Рисунок 22 – Окно «Layer Contents»

Для разных данных можно задать вид отображения (точки, линия или комбинированные точки с линиями), цвет. Это часто используется для отображения на одном графике, например, теоретически предсказанных и измеренных результатов эксперимента.

### <span id="page-34-0"></span>**Пакета Mathematica для расчетов и визуализации**

Данная программа представляет собой систему компьютерной алгебры (предназначена для выполнения преобразований и работы с математическими выражениями в аналитической форме), широко используется в научных, инженерных, математических областях. Mathematica позволяет решать широкий спектр математических задач: решение систем уравнений (полиномиальных, тригонометрических, трансцендентных, дифференциальных и т.д.), дифференцирование и интегрирование, нахождение сумм и произведений (в том числе – бесконечных), разложение функций в ряды, работа со специальными функциями, линейно-алгебраические операции, построение

двумерных и трехмерных графиков, численные расчеты и многое другое. Большим преимуществом Wolfram Mathematica является ее интуитивно понятный программный язык: практически все команды состоят из английских слов-названий исполняемой операции. Например, команда «FindMaximum» находит локальный максимум заданной пользователем функции (если таковой имеется). При выполнении и оформлении научной работы пакет Mathematica может оказаться крайне полезным, т.к. некоторые функции программы не удобных аналогов среди прочих популярных программ для имеют исследовательской деятельности (Matlab, Origin). На конкретных примерах рассмотрим несколько базовых операций, которые можно реализовать с помощью программы Mathematica:

### Пример 1. Определение скрытой теплоты испарения жидкого азота.

 $\mathbf{B}$ курсе «Вакуумная и криогенная техника» требуется решить следующую задачу: в криостат с жидким азотом (77 К) опускается брусок меди комнатной температуры (293 К), измеряется, какое количество азота при этом испаряется. Необходимо найти скрытую теплоту испарения жидкого азота. Задача осложняется тем, что теплоемкость меди есть функция температуры, однако она не выражается аналитической функцией и задается формулой Дебая (1). Для молярной теплоемкости:

$$
C = \frac{dU_M}{dT} = 3R \left[ 12 \left( \frac{T}{\Theta} \right)^3 \int_0^{\Theta/T} \frac{z^3}{e^z - 1} dz - \frac{3}{e^{\Theta/T} - 1} \right]
$$
(1)

Вручную интегрировать теплоемкость от 293 К до 77 К вряд ли представляется возможным. Однако возможно численное нахождение интеграла с помощью функции «NIntegrate» (Рисунок 23):

$$
Y[x_1] = 3 * 8.31 * \left(12 * (x / 344.5) * 3 * \left(\int_0^{344.5/x} (z * 3 / (Exp[z] - 1)) dz\right) - 3 * (344.5 / x) / (Exp[344.5 / x] - 1)\right) \right)
$$

NIntegrate[Y[x], {x, 77, 300}] квадратурное интегрирование

$$
24.93\left(-\frac{1033.5}{\left(-1+\mathrm{e}^{344.5/x}\right)x}+2.93504\times 10^{-7} \ x^3 \left(-6.49394-\frac{3.52125\times 10^9}{x^4}+\frac{4.08853\times 10^7 \ \text{Log}\left[1. -1. \ \mathrm{e}^{344.5/x}\right]}{x^3}+\frac{356041. \ \text{PolyLog}\left[2. , \ \mathrm{e}^{344.5/x}\right]}{x^2}-\frac{2067. \ \text{PolyLog}\left[3. , \ \mathrm{e}^{344.5/x}\right]}{x}+6. \ \text{PolyLog}\left[4. , \ \mathrm{e}^{344.5/x}\right]\right)\right)
$$

4460.63

Рисунок 23 – Нахождение интеграла (1) с помощью функции «NIntegrate»

Обратите внимание, что Mathematice «удалось» выразить теплоемкость через комбинацию специальных функций.

Таким образом, удалось найти количество теплоты, выделяемое при охлаждении - 4460,63 Дж/Моль.

### Пример 2. Разложение функции в ряд Лорана.

В некоторых задачах бывает полезно аппроксимировать сложную функцию несколькими первыми слагаемыми разложения этой функции в ряд. При разложении функции в окрестности некой точки, не являющейся особой, можно воспользоваться функцией «Series $[f, \{x, x_0, n\}]$ », которая генерирует n первых слагаемых в разложении функции f(x) в ряд Тейлора в окрестности х<sub>0</sub> (Рисунок 24):

Series [Exp[x],  $\{x, 0, 10\}$ ] |разло ··· | показательная функция  $1 + x + \frac{x^2}{2} + \frac{x^3}{6} + \frac{x^4}{24} + \frac{x^5}{120} + \frac{x^6}{720} + \frac{x^7}{5040} + \frac{x^8}{40320} + \frac{x^9}{362880} + \frac{x^{10}}{3628800} + 0 [x]^{11}$ 

Рисунок 24 – Пример использования функции «Series [f, {x, x<sub>0</sub>,n}]»

А как поступить, если требуется разложить функцию в окрестности особой точки? Для этого можно воспользоваться формулой для коэффициентов ряда Лорана:  $C_n = \frac{1}{2\pi i} \oint \frac{f(z)}{(z-z_0)^{n+1}} dz$ , где интеграл берется по замкнутому контуру, окружающему особую точку z<sub>0</sub>. Рассмотрим разложение в ряд функции sin  $\left(\frac{1}{x}\right)$  в окрестности нуля (Рисунок 25).

With  $[\{r = 1, n = 8\}$ , Table [FourierCoefficient [With  $[\{z = 0 + r \text{ Exp}[\text{i} * t]\}$ , Sin $[1 / (z)]$ ], t, k]/r^k,  $\{k, -n, n, 1\}]$ ]<br>|используя | табл… |коэффициент ряда Фу… |используя | показательн… |синус  $\left\{0, -\frac{1}{5040}, 0, \frac{1}{120}, 0, -\frac{1}{6}, 0, 1, 0, 0, 0, 0, 0, 0, 0, 0, 0\right\}$ 

Рисунок 25 – Пример разложение в ряд функции sin  $\left(\frac{1}{x}\right)$  в окрестности нуля.

Функция «FourierCoefficient[expr,t,k]» дает k-тый коэффициент ряда Фурье, который определяется выражением  $\frac{1}{2\pi} \int_{-\pi}^{\pi} f(t) e^{-ikt} dt$ .

Если в данном интеграле произвести замену переменных  $z = 0 + r \cdot Exp(i \cdot t)$ , то данный интеграл превратится в интеграл по окружности с центром в точке 0 радиуса г и будет равен  $\frac{1}{2\pi i} \cdot r^k \oint \frac{\sin^{\frac{1}{2}}}{(z-z_0)^{k+1}} dz$ , чтобы найти  $C_n$ , нам останется лишь разделить результат на  $r^k$ .

### Пример 3. Нахождение спектра треугольного импульса.

Решим задачу спектрального анализа треугольного импульса. B практических задачах приходится сталкиваться с более сложными формами сигнала, однако процедура их обработки существенно не отличается от той, что рассмотрена далее.

Зададим функцию треугольного импульса - f[x ], для нахождения его спектра используем команду «FourierTransform». Изобразим форму входного импульса и его амплитудно-частотную характеристику с помощью команды «Plot» (Рисунок 26):

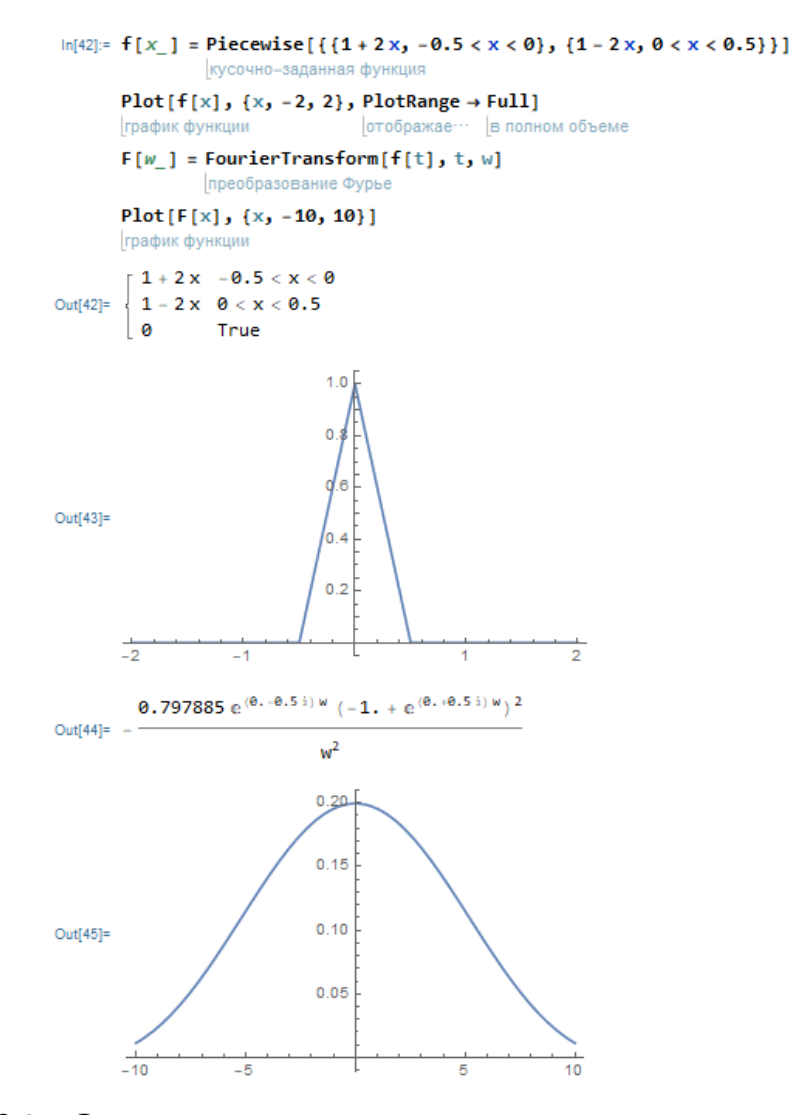

Рисунок 26 – Форма и спектральная плотность треугольного импульса

### Пример 4. Поле диполя.

Пакет Mathematica также может оказаться полезным для визуализации. Изобразим силовые линии напряженности электрического поля диполя, для этого зададим функцию  $f(x, y, z) = \frac{1}{r^3}$  (ее удобно использовать, т.к. поле точечного заряда пропорционально  $\frac{\vec{r}}{r^3},$ и воспользуемся командой «VectorPlot3D» (Рисунок 27):

 $f[x_1, x0_1, y_1, y0_1, z_1, z0_1] = 1 / ((x - x0)^2 + (y - y0)^2 + (z - z0)^2)$  (3/2) VectorPlot3D[{(x) \*f[x, 0, y, 0, z, 0.5] - (x) \*f[x, 0, y, 0, z, -0.5], (y) \*f[x, 0, y, 0, z, 0.5] - (y) \*f[x, 0, y, 0, z, -0.5], векторная диаграмма в пространстве

```
(z - 0.5) * f(x, 0, y, 0, z, 0.5] - (z + 0.5) * f(x, 0, y, 0, z, -0.5]) , (x, -1, 1), (y, -1, 1), (z, -1, 1)]\mathbf{1}
```
 $((x-x0)^2 + (y-y0)^2 + (z-z0)^2)^{3/2}$ 

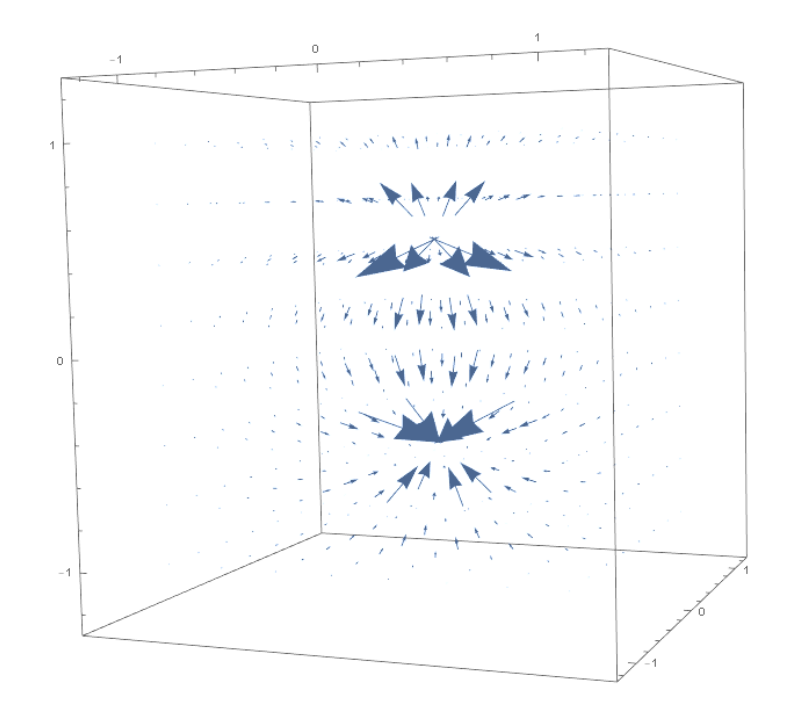

Рисунок 27 - Силовые линии поля диполя

### <span id="page-40-0"></span>**Список использованной литературы**

1. Методические рекомендации по подготовке и оформлению научных статей в журналах, индексируемых в международных наукометрических базах данных [Текст] / Ассоциация научных редакторов и издателей; под общ. ред. О.В. Кирилловой. – М. – 2017. – 144 c.

2. Отчет о научно-исследовательской работе. Структура и правила оформления [Текст] : ГОСТ 7.32-2017. – Введ. 01.07.2018. – М.: Стандартинформ, 2017. – 28 с.

3. Библиографическая запись. Библиографическое описание. Общие требования и правила составления [Текст] : ГОСТ 7.0.100-2018. – Введ. 01.07.2019. – М.: Стандартинформ, 2018. – 128 с.

<span id="page-41-0"></span>**Приложения**

## **Министерство науки и высшего образования Российской Федерации Федеральное государственное автономное образовательное учреждение высшего образования**

**«КАЗАНСКИЙ (ПРИВОЛЖСКИЙ) ФЕДЕРАЛЬНЫЙ УНИВЕРСИТЕТ»**

## ИНСТИТУТ ФИЗИКИ

## КАФЕДРА КВАНТОВОЙ ЭЛЕКТРОНИКИ И РАДИОСПЕКТРОСКОПИИ

Направление: 03.03.03 – Радиофизика

## КУРСОВАЯ РАБОТА

# **ПРИМЕНЕНИЕ МЕТОДОВ НУТАЦИОННОГО ЯМР ДЛЯ ИЗУЧЕНИЯ РЕЛАКСАЦИОННЫХ ПАРАМЕТРОВ НАМАГНИЧЕННОСТИ ЯДЕР**

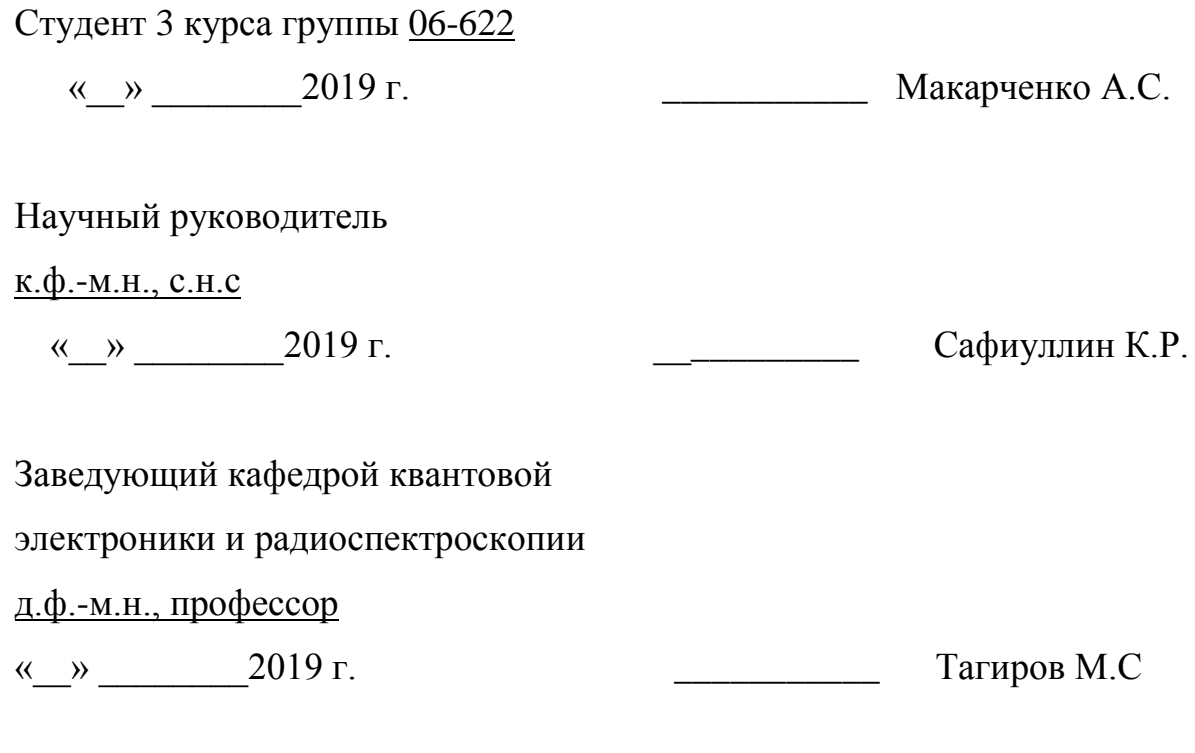

Казань-2019

### **Министерство науки и высшего образования Российской Федерации Федеральное государственное автономное образовательное учреждение высшего образования**

**«КАЗАНСКИЙ (ПРИВОЛЖСКИЙ) ФЕДЕРАЛЬНЫЙ УНИВЕРСИТЕТ»**

## ИНСТИТУТ ФИЗИКИ

## КАФЕДРА КВАНТОВОЙ ЭЛЕКТРОНИКИ И РАДИОСПЕКТРОСКОПИИ

Направление: 03.03.03 – Радиофизика

Профиль:

## ВЫПУСКНАЯ КВАЛИФИКАЦИОННАЯ РАБОТА

## **ОСНОВА ДЛЯ ВЫСОКОПОЛЕВОГО КОНТРАСТНОГО АГЕНТА НА ОСНОВЕ НАНОЧАСТИЦ DyF3**

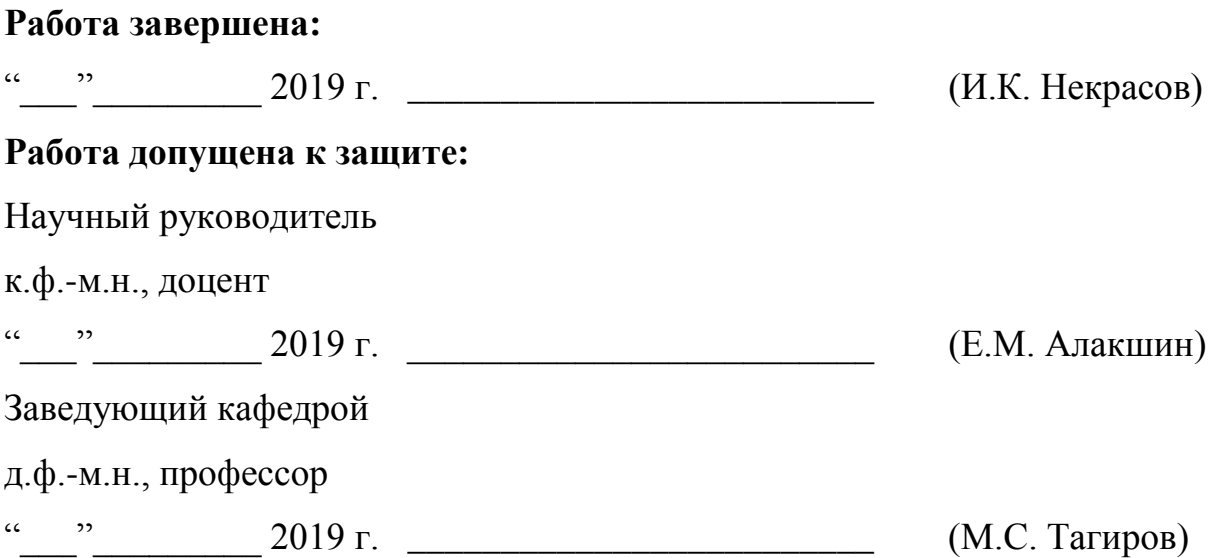

Казань – 2019

### **Министерство науки и высшего образования Российской Федерации Федеральное государственное автономное образовательное учреждение высшего образования**

**«КАЗАНСКИЙ (ПРИВОЛЖСКИЙ) ФЕДЕРАЛЬНЫЙ УНИВЕРСИТЕТ»**

### ИНСТИТУТ ФИЗИКИ

## КАФЕДРА КВАНТОВОЙ ЭЛЕКТРОНИКИ И РАДИОСПЕКТРОСКОПИИ

Направление (специальность): 03.04.03 – Радиофизика

Профиль: физика магнитных явлений

## ВЫПУСКНАЯ КВАЛИФИКАЦИОННАЯ РАБОТА

(Магистерская диссертация)

# **СПИНОВАЯ КИНЕТИКА <sup>3</sup> Не В ПОРОВОМ ПРОСТРАНСТВЕ НАНОПОРОШКОВ TiO2, CdS И НАНОАЛМАЗОВ ПРИ НИЗКИХ ТЕМПЕРАТУРАХ**

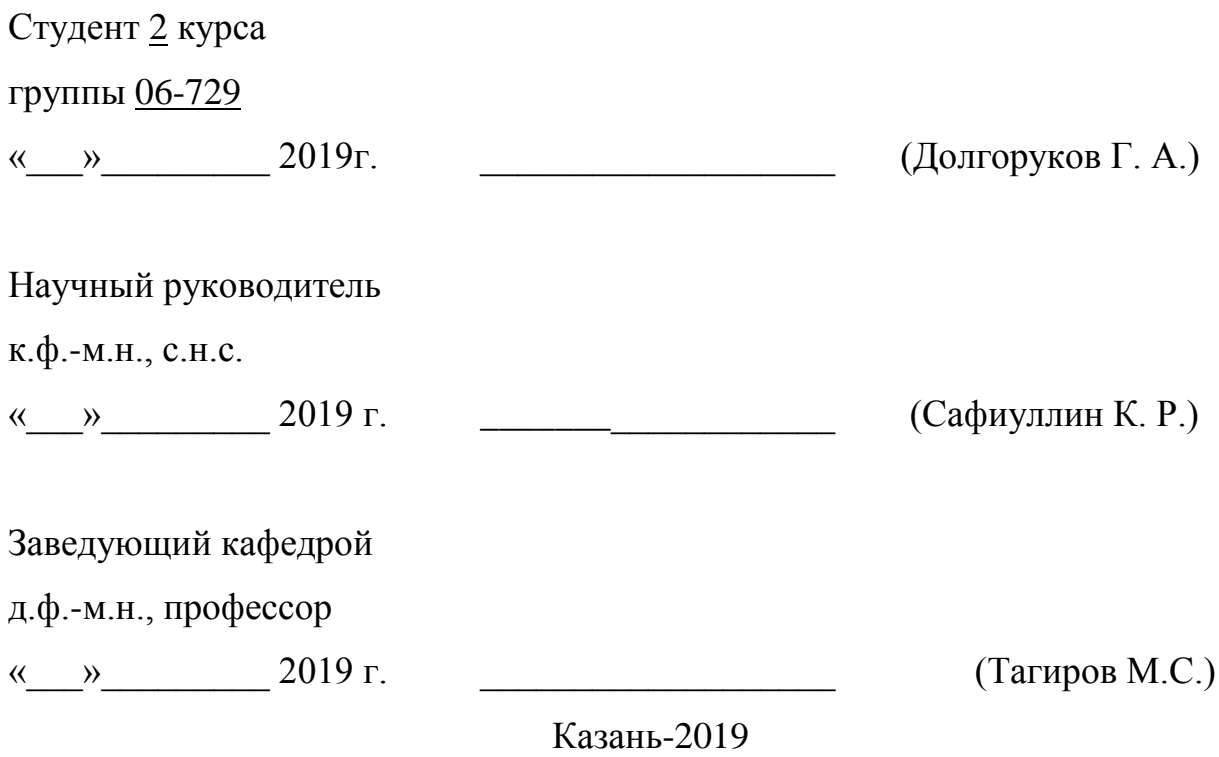